## *Glopuseinbindung in den Varioskin für GoPal 3.x*

*(neue Variante ab Dezember 2009)*

Mit dem Programm Glopus ist es möglich, GPS‐Informationen und Aktionsfelder in fremde Programme ihres Navigations‐ PNA einzublenden.

Vorraussetzung: Glopus und das fremde Programm sind als Anwendung aktiv und es existiert im Ordner der fremden Anwendung eine Datei MnInfo.ini, die die Einblendungen definiert.

Die hier vorgestellten Einblendungen wurden für GoPal 3 mit Varioskin vom Team Sokobana erstellt.

Sie benötigen also ein GoPal‐Navigationsgerät, GoPal 3 (CD/DVD) und eine SD‐Karte. Des weiteren die speziell für die Einblendung zum Download angebotenen Dateien.

Erstellen Sie sich zunächst eine SD‐Karte mit den GoPal 3.x Installationsdaten.

Die Downloaddateien fügen sie der SD‐Karte zu (Ordner 20 bzw. 21)

Installieren Sie nun GoPal auf ihrem Navi.

Hilfe zu allen Punkten gibt es auch im Pocketnavigationsforum.

GoPal 3.x, der Varioskin und Glopus sind nun auf ihrem Gerät installiert.

Die kommenden Punkte widmen sich der individuellen Einrichtung und dem Gebrauch.

Doch zunächst ein kleiner Abriss der Möglichkeiten:

- ‐ Einblendung von 0‐8 Feldern mit GPS‐Informationen(Höhe, Steigung, Geschwindigkeit, etc)
- ‐ Einblendung von Satellitenanzahl, Akkustand, Speicherplatz
- ‐ Einblendung eines Kompass , der als Button zu einem kleinen Toolmenü fungiert:
- ‐ Menü mit diversen Aktionen(Sprung zu Anwendungen, Helligkeitssteuerung, Taskleisten‐ aufruf, Tracking mit Reset u.v.m.)
- ‐ Möglichkeit von 4 verschiedenen Voreinstellungen (Presets)
- ‐ Änderung von Lage, Style, Farben, Informationsinhalt der Felder
- ‐ Einstellung unterschiedlicher Startmöglichkeiten(Glopus allein, GoPall allein, beide zusammen,…)
- ‐ Aktivierung/Deaktivierung der Presets in GoPal
- ‐ Synchronisierung der aktiven Einblendungen mit der Glopusmap (und dem Tool NaviPOWM, sofern es existiert)

Hier ein Ansichtsbeispiel für die Möglichkeiten der Einblendungen:

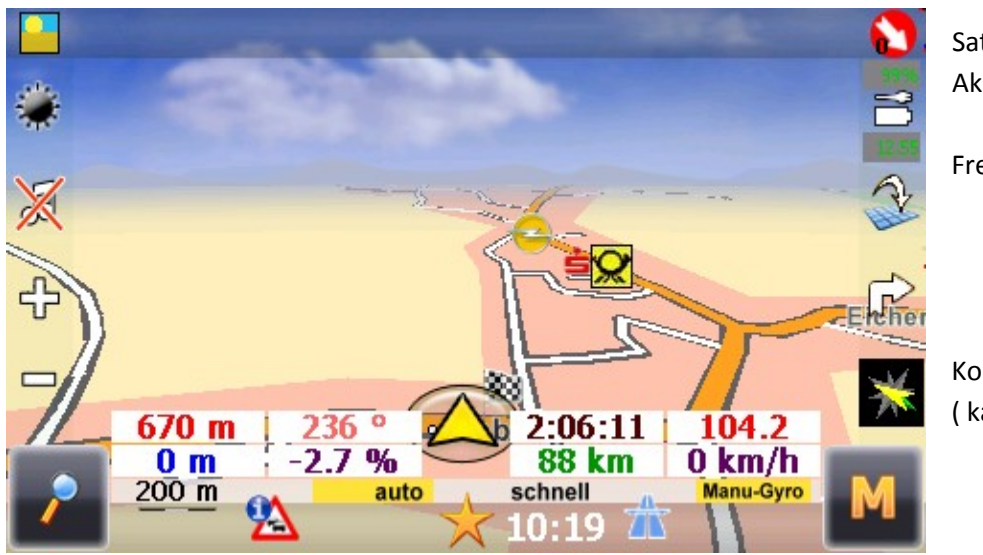

Satanzahl Akkuzustand in Prozent

Freier Speicher

Kompass ( kann angeklickt werden) Einrichtung der Glopuseinbindung:

Wechseln sie im Hauptmenü oder vom gestarteten Navigationsprogramm zu

" Tools/Einstellungen"

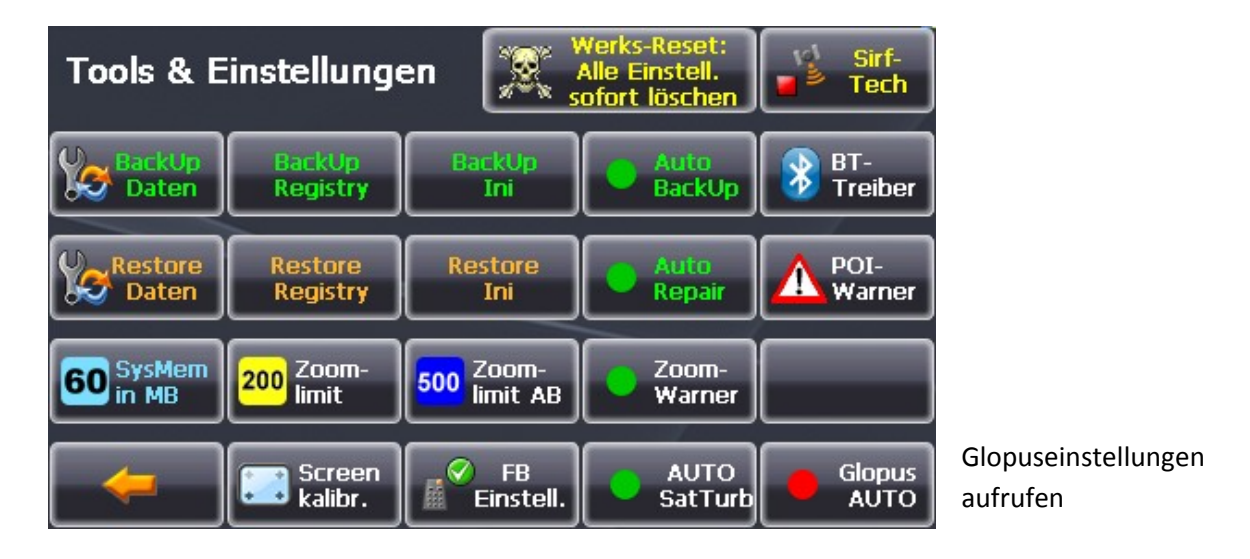

Die Grundeinstellung "Startverhalten" im 1.Dialog:

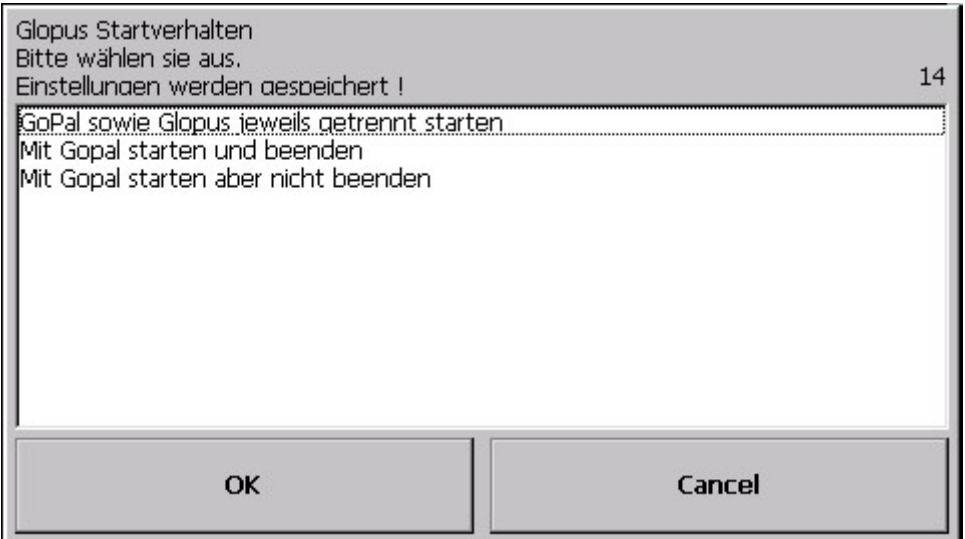

Wählen Sie bitte das gewünschte Startverhalten.

Achtung : Nur bei Auswahlpunkt zwei und drei wird der Anzeigepunkt für den Button Glopus AUTO auch grün

Nun können Sie weitere bzw. die neuen Einblendungsmöglichkeiten von Glopus bearbeiten:

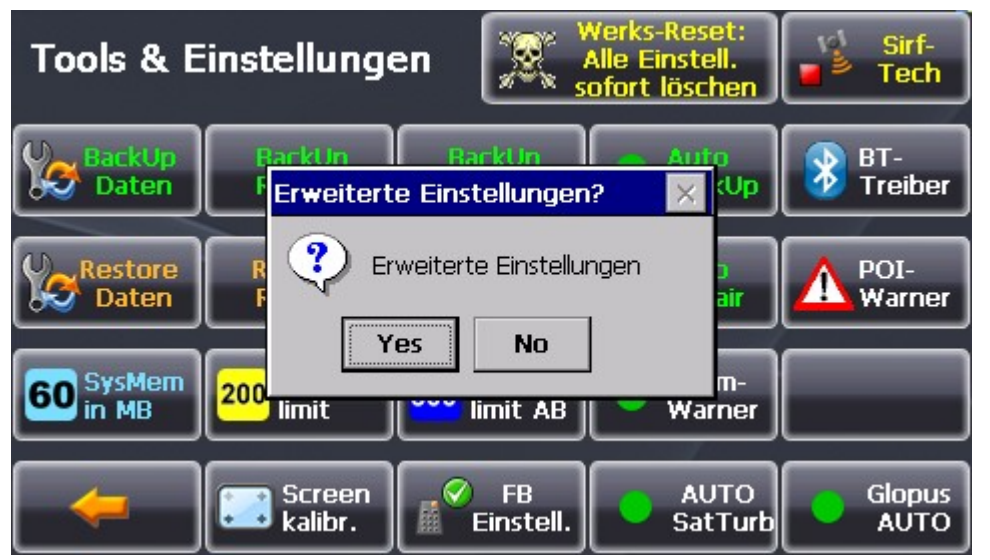

Bei Yes startet Glopus, oder wird in den Vordergrund geholt

Die Einstellungsseite "GloGoSet" (Glopus-GoPal-Setting):

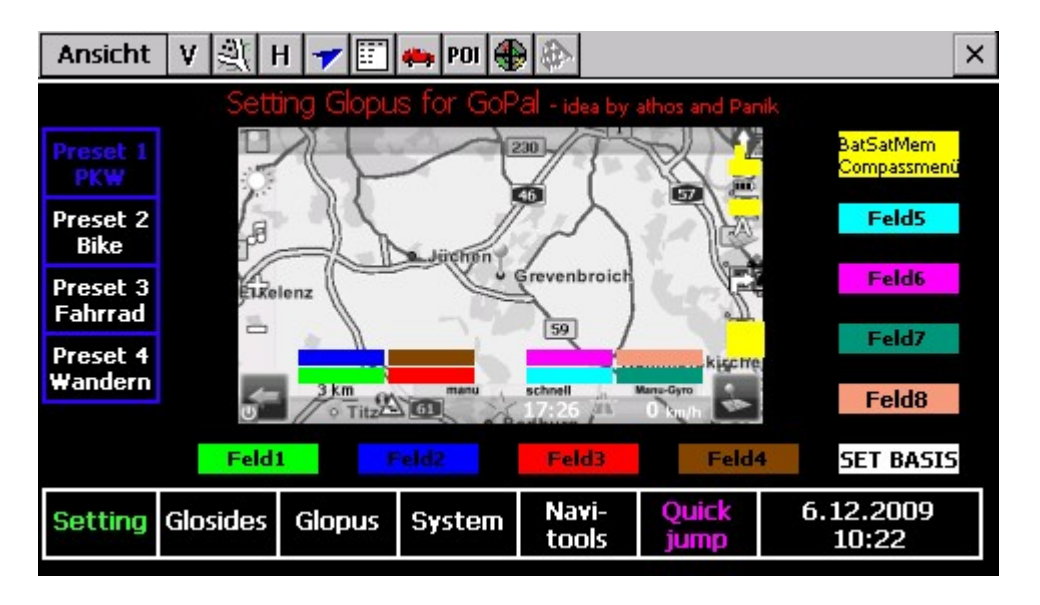

Wählen Sie hier ihr bevorzugtes Preset. Es stehen vier zur Verfügung.

Wählen Sie dann eins der Felder 1‐8 (Einblendungsfelder). Folgender Ablauf, in dem Sie Änderungen vornehmen können startet dann:

Auswahl der Angezeigten Daten

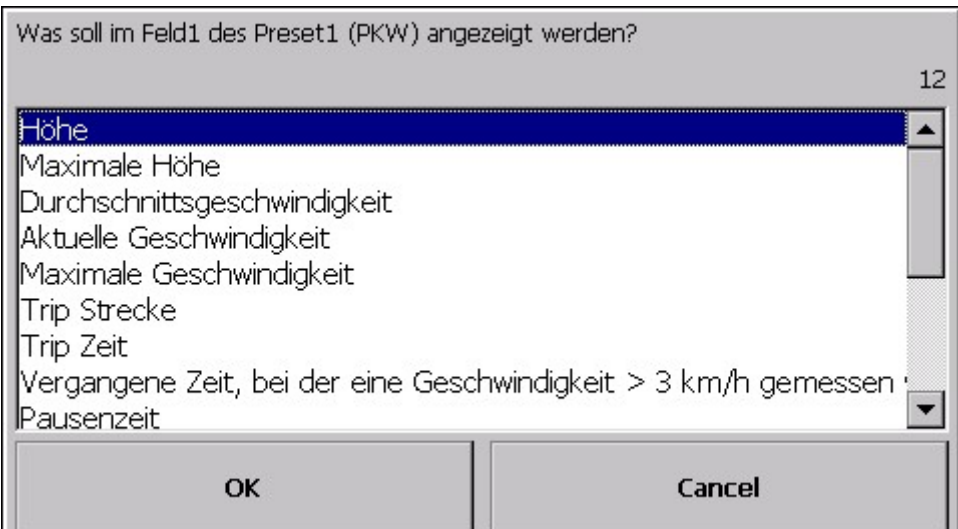

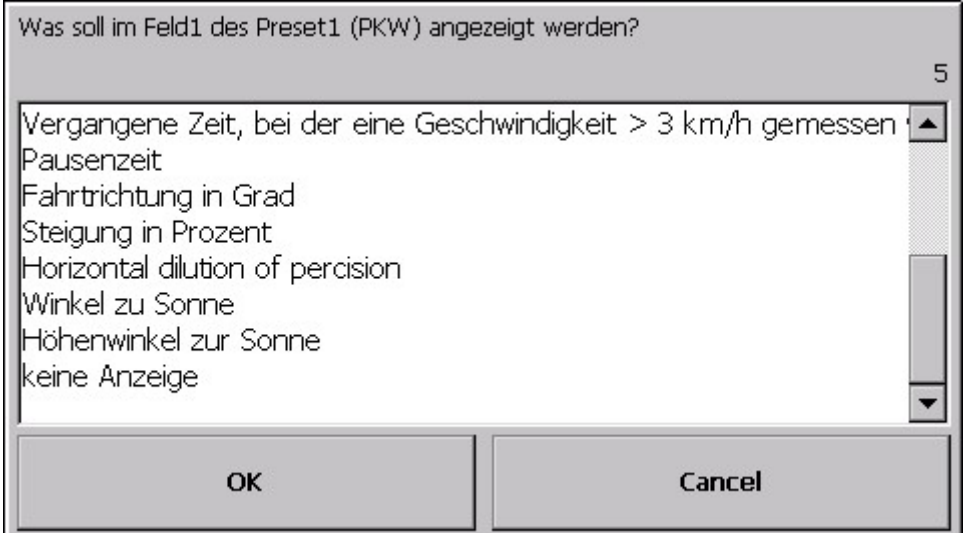

Auswahl der Farbe

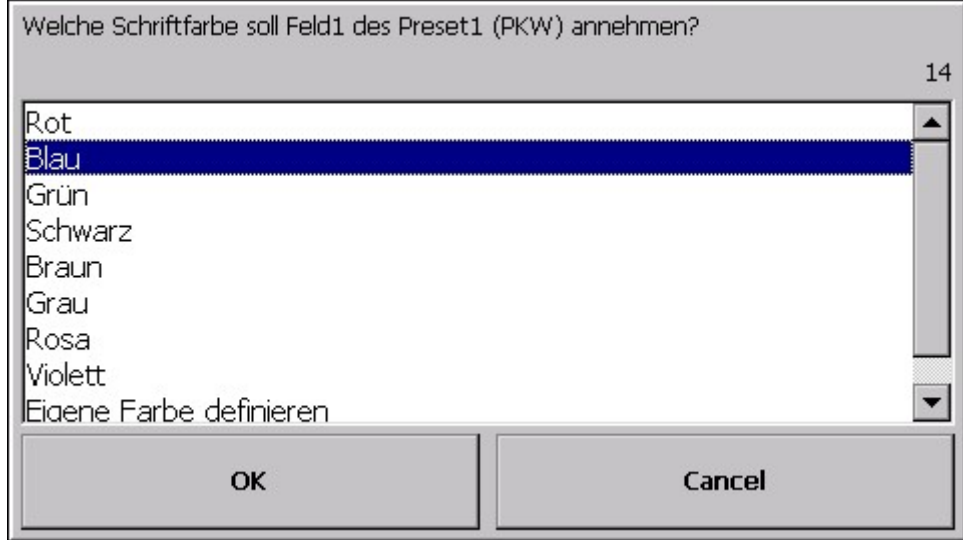

Größe der Einblendung:

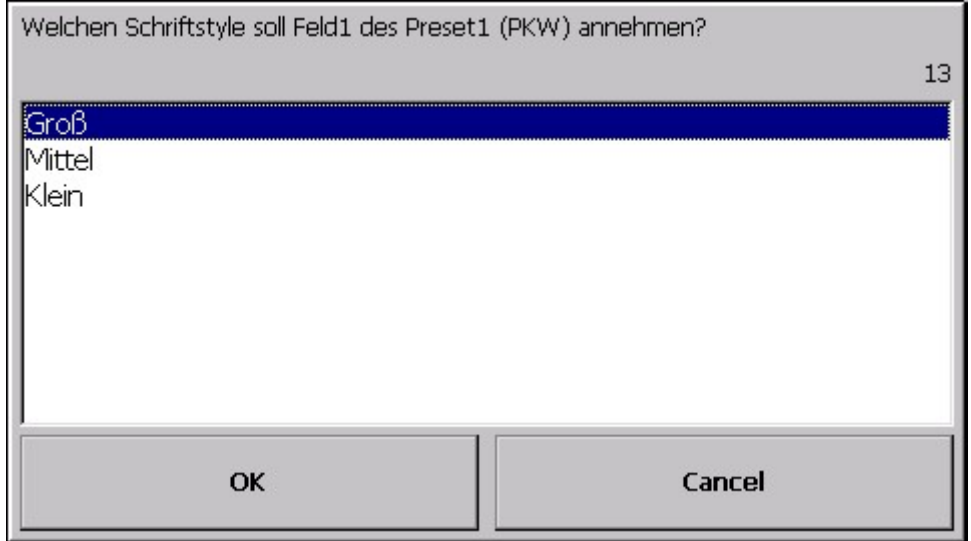

Danach erfolgt die Aktivierung des Presets, es sind 4 verschiedene möglich

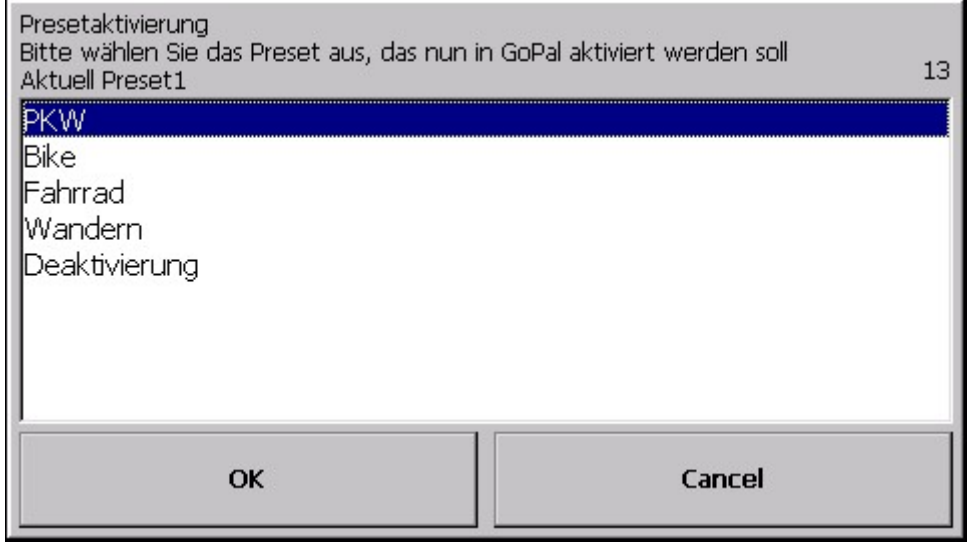

Die zwischenzeitliche Speicherung der Daten und Aktualisierung der Vorschau kann etwas Zeit in Anspruch nehmen.

Gedulden Sie sich bitte.

Am Ende der Anleitung wird dazu ein sehr viel bequemerer , alternativer Weg beschrieben…

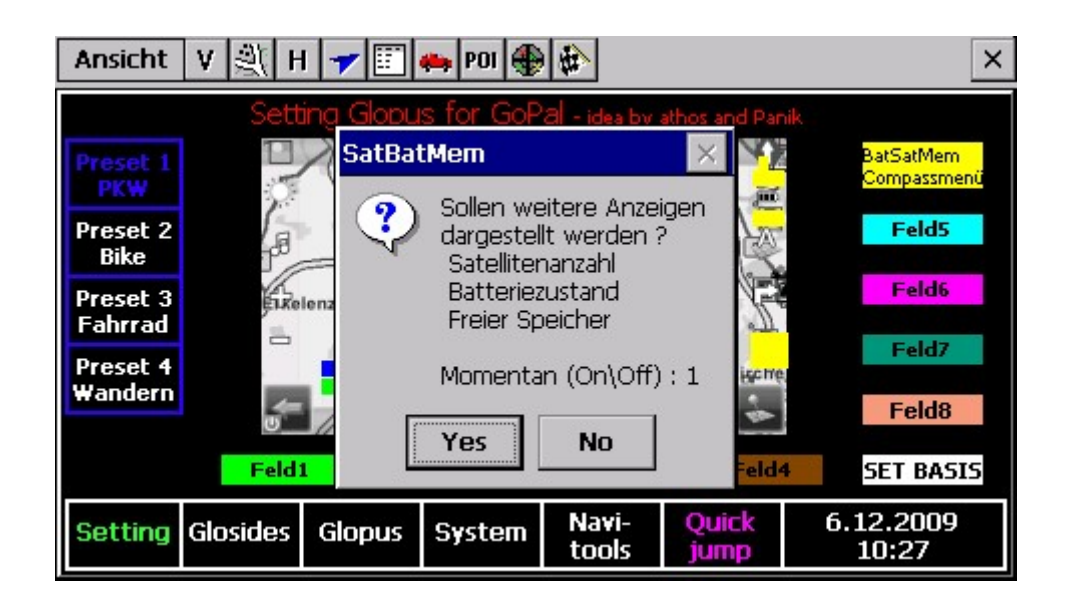

Der Kompass ist für das kleine Toolmenü in Gopal verantwortlich

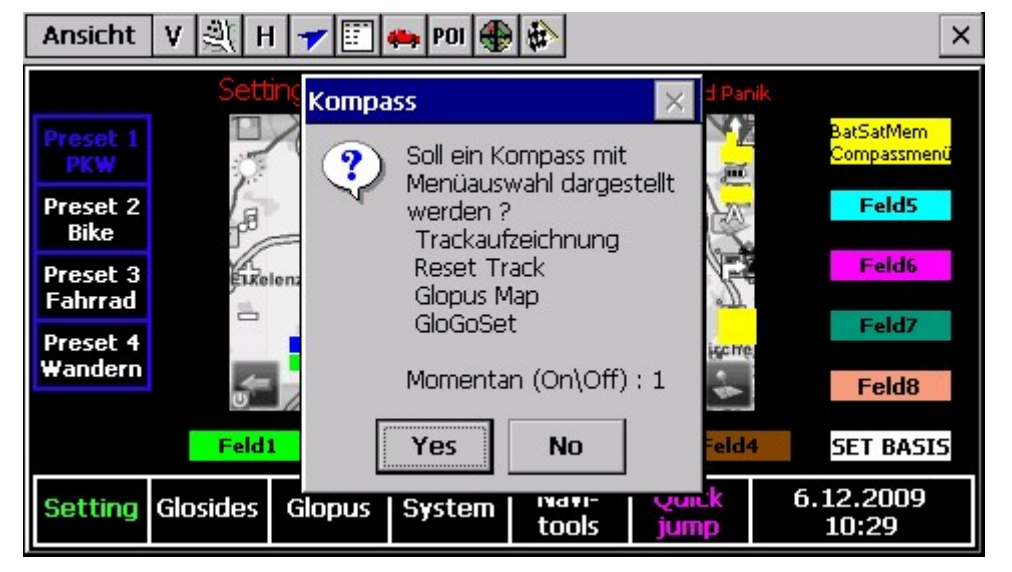

Die zwischenzeitliche Speicherung der Daten und Aktualisierung der Vorschau kann etwas Zeit in Anspruch nehmen. Gedulden Sie sich bitte.

Veranschaulichung des kleinen Toolmenüs:

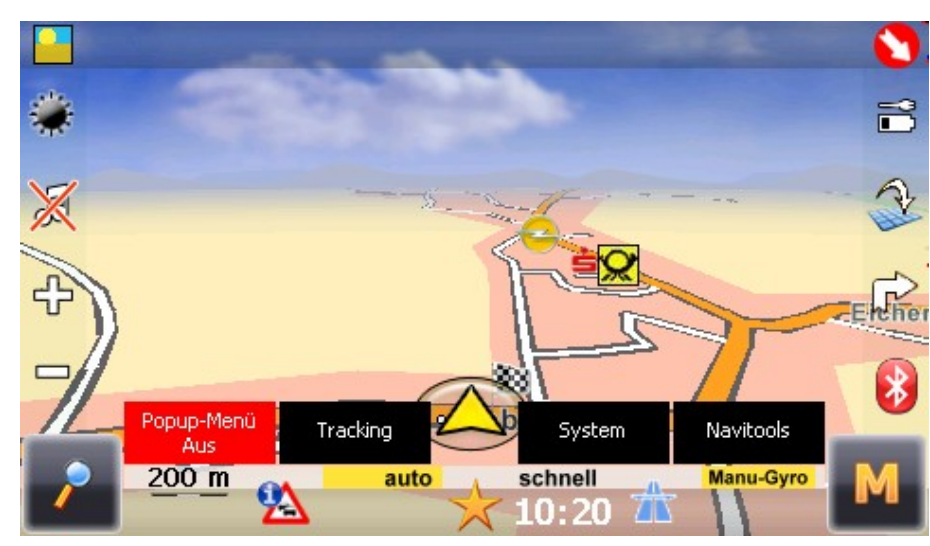

Solange das Toolmenü angezeigt wird, sind Kompass und alle anderen Einblendungen aus.

Damit kommen Sie an alle möglicherweise sonst überdeckten Buttons des Varioskins.

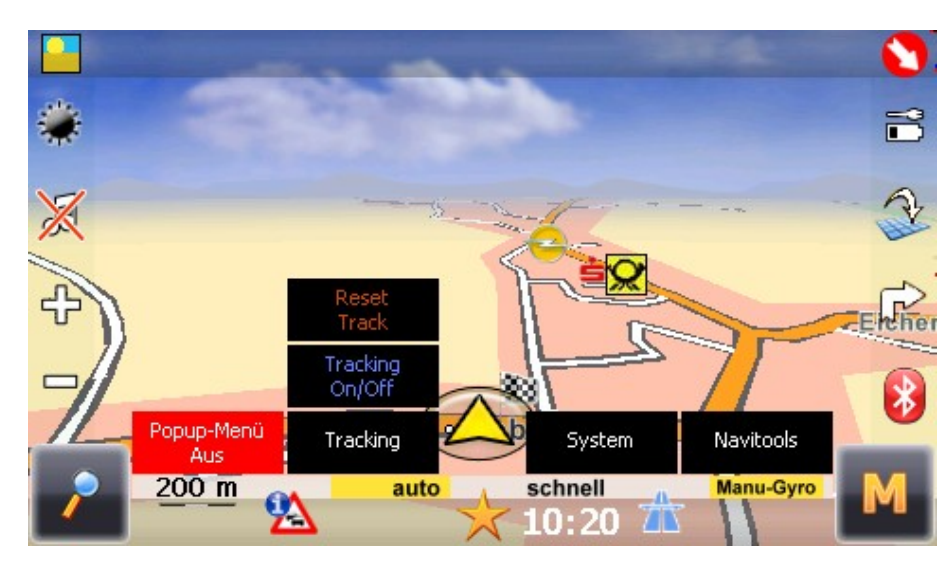

Die Trackingoptionen beziehen sich nur auf

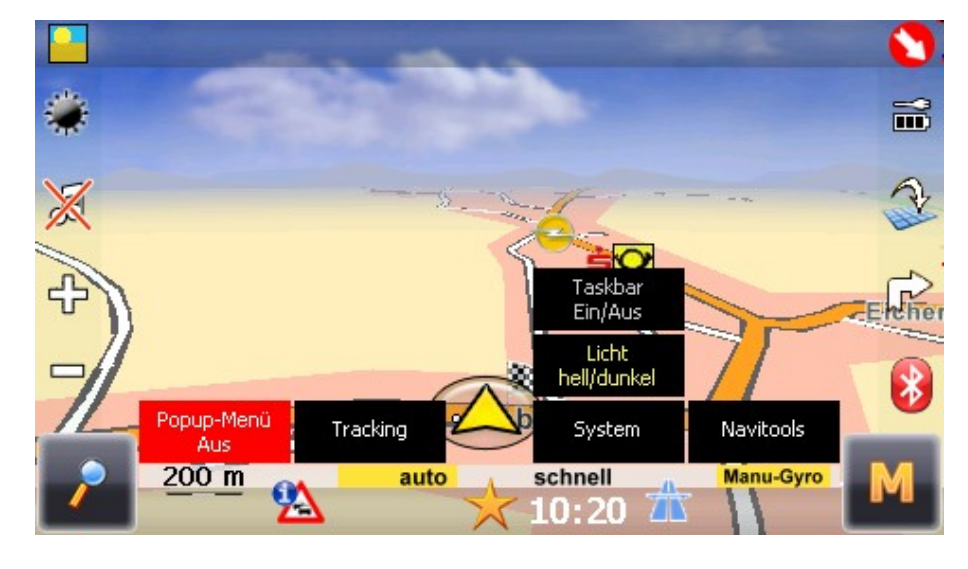

## Button "Set Basis"

Dieser Dialog ist die eigentliche **Schaltzentrale** der Settingseite .

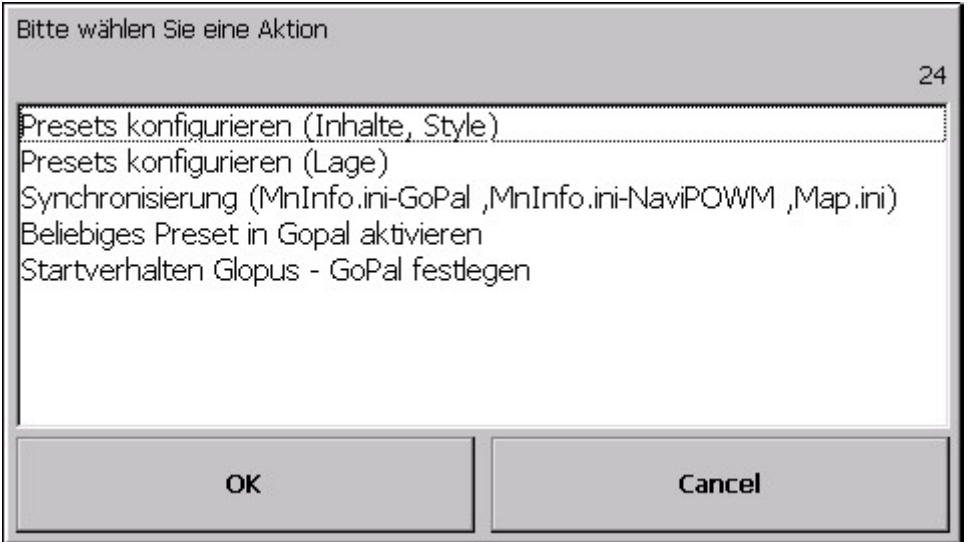

Ihnen steht mit dem Punkt "Presets konfigurieren (Inhalt, Style)" nochmals die Möglichkeit zur Verfügung, ihre Einblendungsfelder zu konfigurieren.

Dasselbe mit Punkt "Presets konfigurieren (Lage)" - nur hintereinanderweg durch alle Presets und Felder hinweg.

Mit der Lage ist die räumliche Anordnung auf dem Display gemeint.

Angegeben wird der linke obere Punkt eines Feldes.

Gebunden sind sie nur an die Breite und Höhe des aktivierten Styles der Feld‐/Presetkombination.

Der Punkt "Synchronisierung" bewirkt, daß ihr aktuell in GoPal eingestelltes Preset mit seinem Aussehen in die Map von Glopus und in NaviPOWM übernommen wird.

In allem sind die Einblendungsfelder 1‐8 und der Kompass mit Toolmenü verfügbar.

Der Punkt "Beliebiges Preset in GoPal aktivieren" ruft den entsprechenden selbsterklärenden Dialog auf.

Der letzte Punkt "Startverhalten Glopus - GoPal" festlegen ruft den schon bekannten Dialog auf:

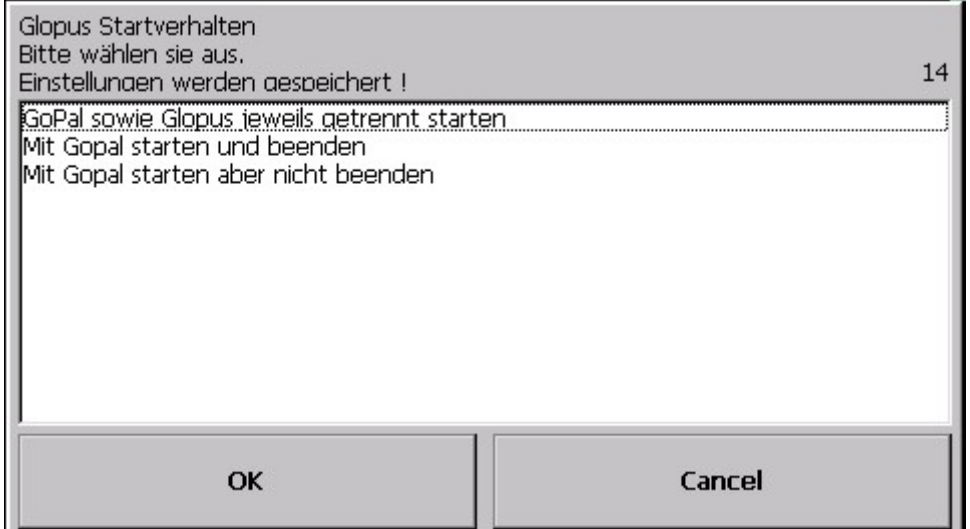

Allgemeine Hinweise:

Die Einblendungen und Einstellungen mit Presetaktivierung müssen mindestens einmal gemacht werden, damit die Einblendungen in Gopal sichtbar werden.

Zum Backup der Einstellungen bitte die Backupfunktion des Varioskin benutzen! Nur danach sind die Einstellungen fest selbst nach HardReset ‐ vorher nicht ! Grund: Alle Ihre Einstellungen in Glopus werden neben den Presetvorlagedateien zum großen Teil in der Registry direkt verarbeitet und diese wird beim Backup mit gesichert.

Also auch wer Glopus nur allein nutzt, profitiert von der Sicherung seiner Glopuseinstellungen im VarioskinBackup. Er braucht nur keine Presets aktivieren.

Abschließender heisser Tip :

Sie können die Einstellungen der Presets und Einblendungsfelder auch ohne GoPal und Glopus aktiviert zu haben und flotter durchführen.

Der Tip ist für den PNA, insbesondere aber für den heimischen Desktop‐PC anwendbar!

Vorraussetzung :

Registrieren Sie die jeweilige neuste stabile Variante von Mortscript (PNA oder PC) durch Doppelklick auf Mortscript.exe.

Schließen Sie unnötige offene Programme .

Holen sie sich per ActiveSync den Glopusordner von "MFD\Programme" auf den heimischen PC und starten Sie die setting.mscr darin.

(Oder starten Sie die setting.mscr auf ihrem PNA direkt)

Oben beschriebener "Set Basis"‐Dialog erscheint und sie können mit den zur Verfügung stehenden Punkten fortfahren.

Am Ende kopieren Sie alle veränderten Dateinen in den Glopusordner von "MFD\Programme" zurück.

Gutes Gelingen!

Athos & Panik